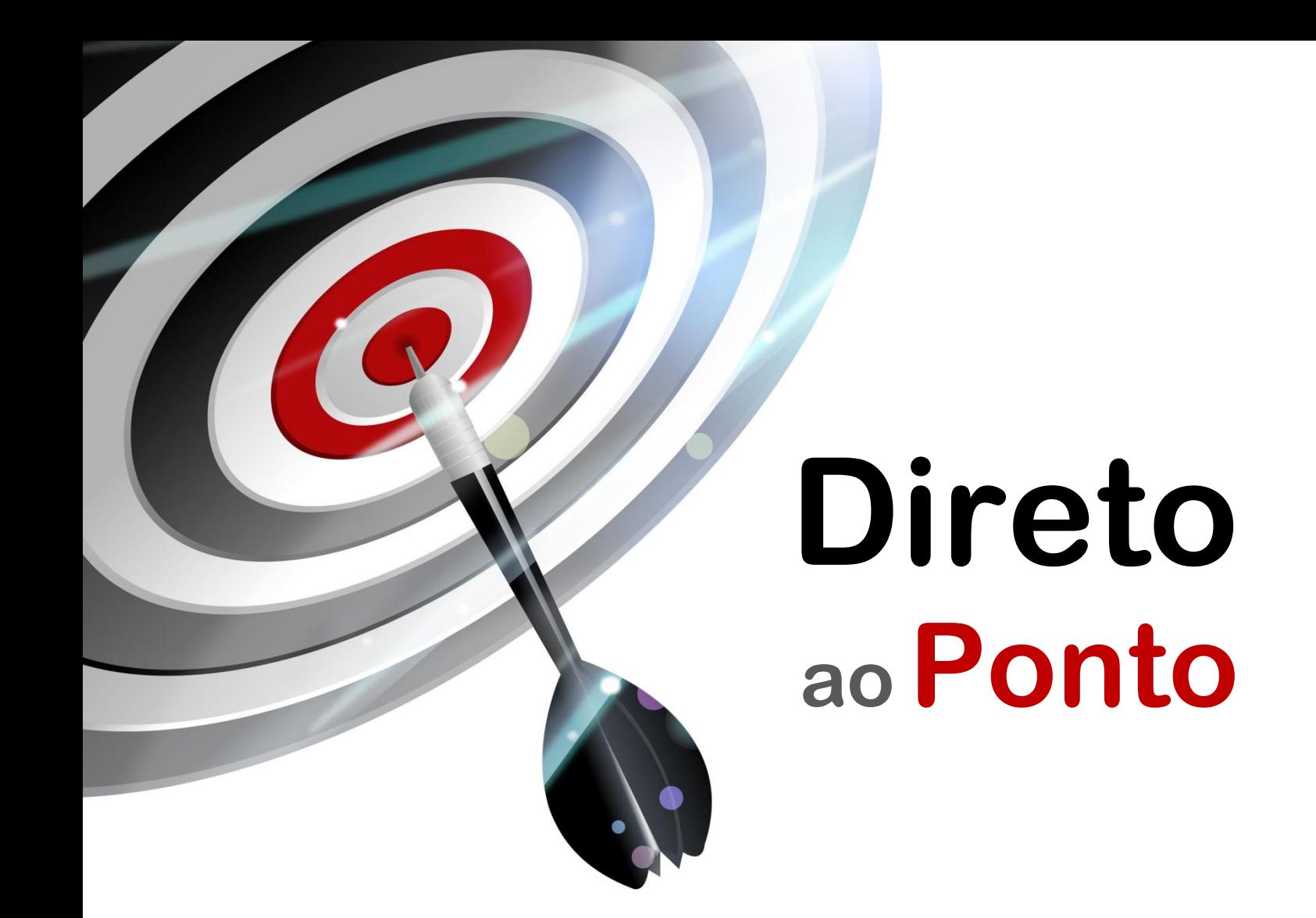

# **Comunicação CC-Link IE Field-Basic com inversores E800-EPA/EPB, A800-E e F800-E**

*Rev. A*

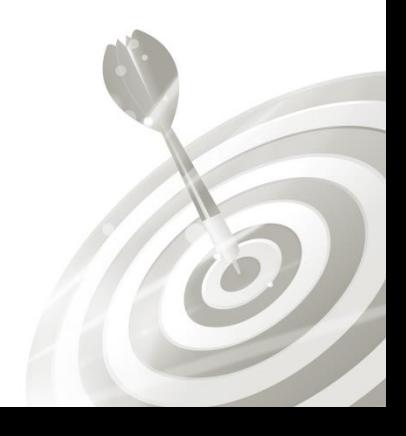

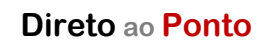

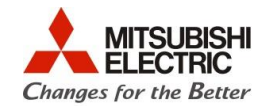

#### **Revisões**

O

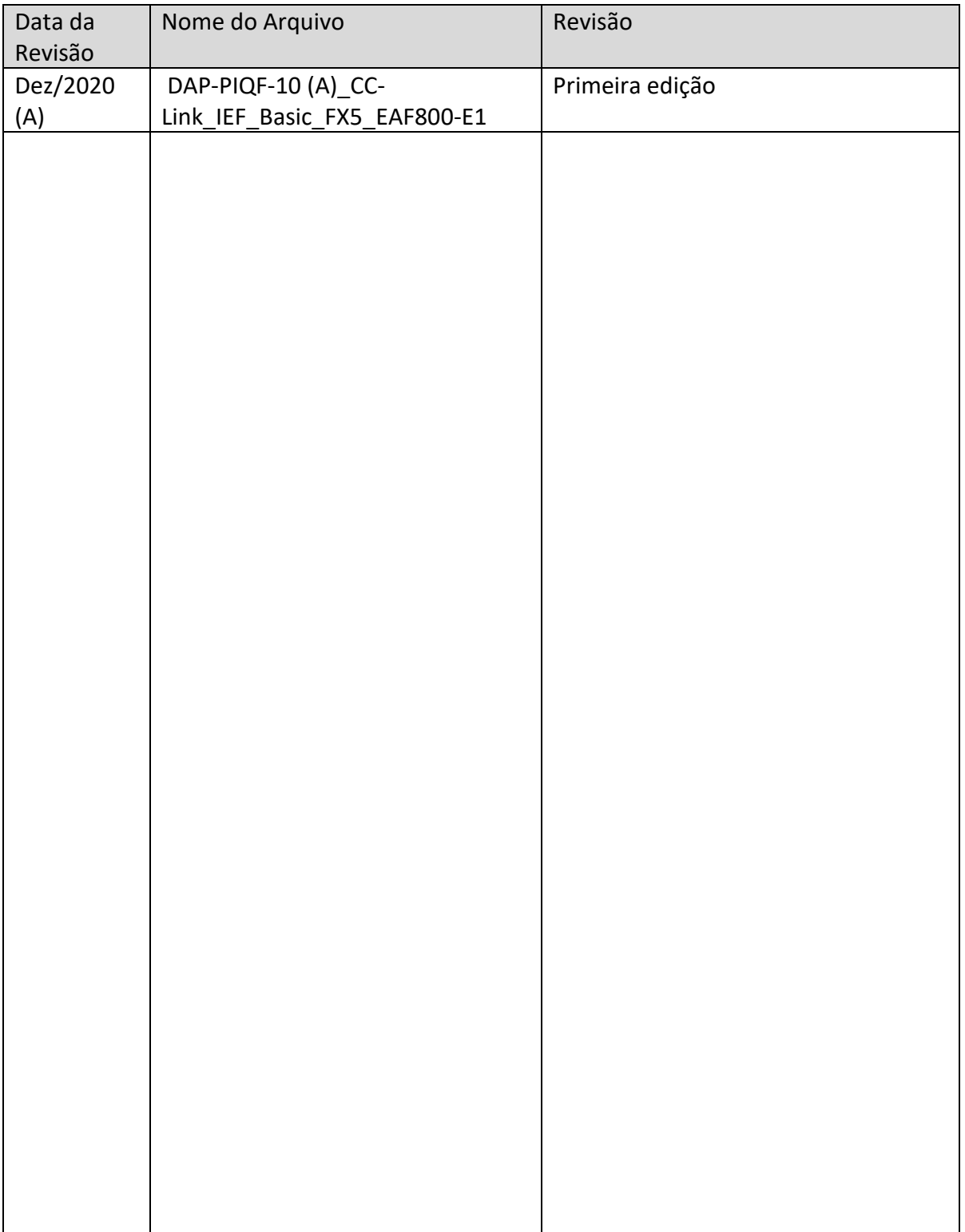

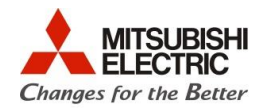

## **1. Objetivo**

O objetivo desse documento é explicar como configurar a comunicação via CC-Link IE Field Basic entre o PLC FX5 e inversores das séries FR-E800-EPA/EPB, FR-A800-E1 ou F800-E1 para operações básicas de envio de comandos de partida avante, partida reversa e setpoint de velocidade, além do recebimento de informações de velocidade atual do motor e corrente consumida pelo motor.

Para baixar os programas de exemplo, por favor, entre em contato com a MEB: [cat@mitsubishielectric.com.br](mailto:cat@mitsubishielectric.com.br) ou (11) 4689-3000, opção 2.

## **2. Software**

- ⚫ GX Works3
- ⚫ FR-Configurator2

#### **3. Hardware**

- ⚫ CPU FX5U
- ⚫ Inversor FR-A800/F800-E /FR-E800-EPA/EPB

#### **4. Configuração do Inversor**

Os inversores Mitsubishi da série FR-800-E (Tanto o A800, quanto o F800 e o E800) possuem em sua porta Ethernet nativa o protocolo CC-Link IE Field Basic, podendo ser conectado facilmente a uma rede Ethernet via hub ou diretamente a outro dispositivo (ponto a ponto), usando um cabo CAT 5 ou superior comum.

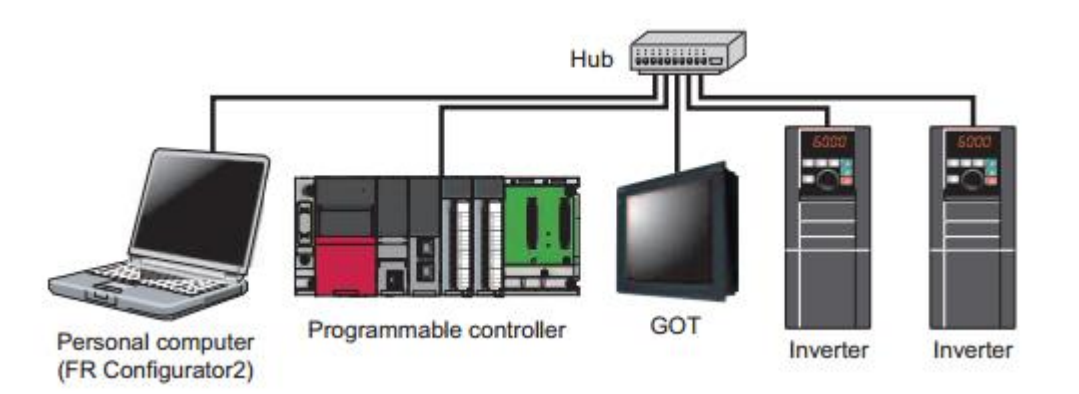

A seguir, será explicado como parametrizar o inversor de forma básica e direta visando dar ao inversor comandos básicos e receber informações básicas. Para tanto, no inversor, altere os seguintes parâmetros:

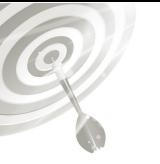

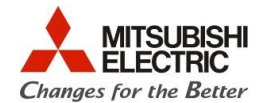

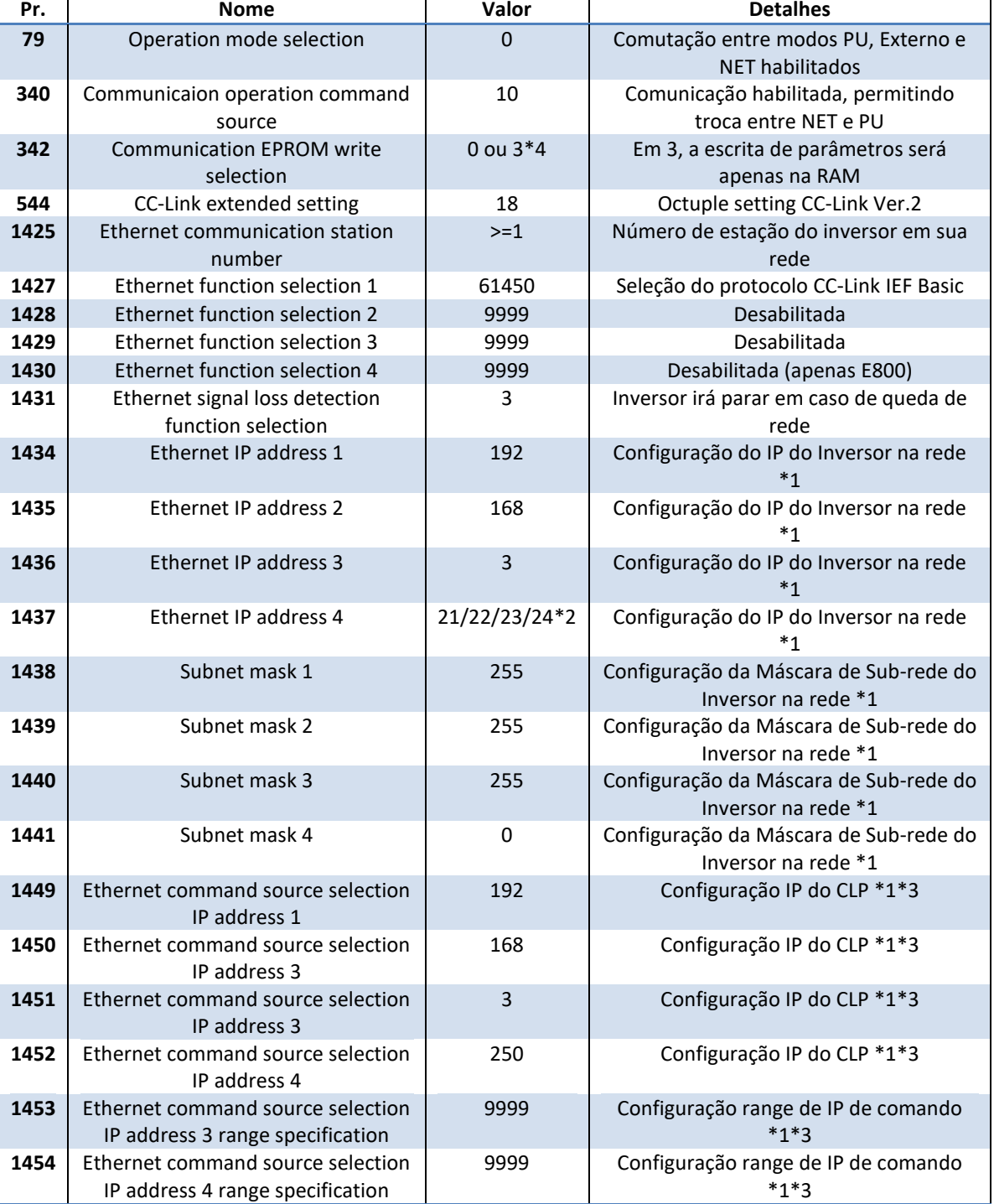

\*1- Configuração referente aos programas exemplo. Deve ser adequado à realidade de sua aplicação

\*2- 21- Inversor st1 do programa exemplo,

22- Inversor st2 do programa exemplo

23- Inversor st3 do programa exemplo

24- Inversor st4 do programa exemplo

\*3- Caso o seu IP esteja fora do range de configuração, a comunicação **não funcionará**

\*4- Use "3" apenas se for usar a alteração de rampas ou outros parâmetros via rede. Caso não vá, use em 0, ou os **parâmetros alterados via FR-Configurator 2 também não serão salvos na EPROM.**

**AO TERMINAR A PARAMETRIZAÇÃO POR FAVOR, DESLIGUE E LIGUE O INVERSOR NOVAMENTE.**

 $\widehat{Q}$ 

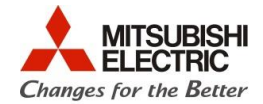

Obs.: Esses parâmetros serão configurados automaticamente se os programas exemplos dos inversores forem carregados via FR Configurator2 usando o arquivo **INVn\_CClinkIEBasic\_FB\_UDT\_v1.frc2.**

No caso do inversor, cada RX/RY/RWr/RWw tem uma função associada ao funcionamento do inversor, onde *n* é o valor de endereço de I/O da estação.

#### Sinais de Saída

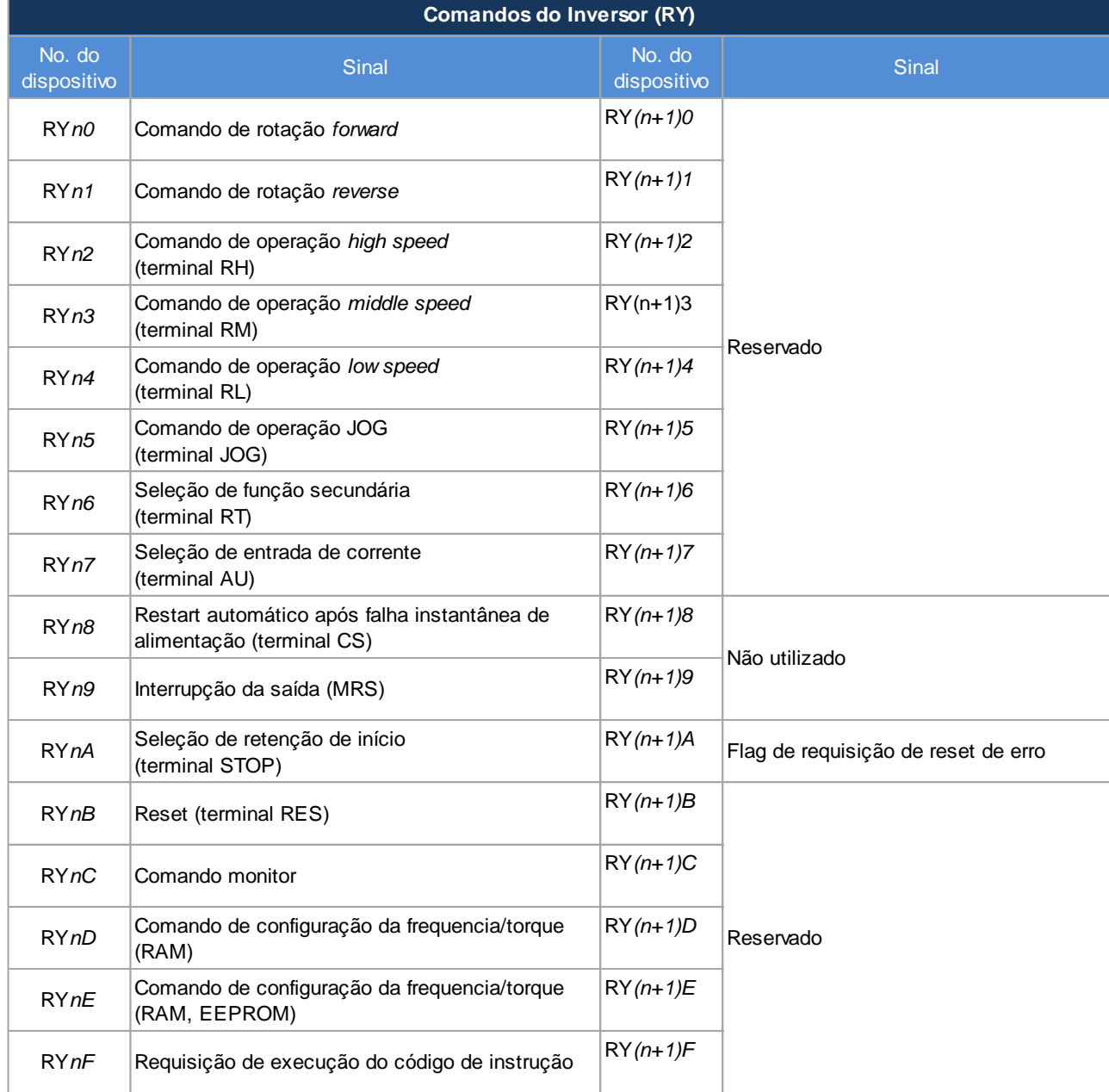

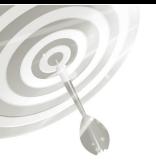

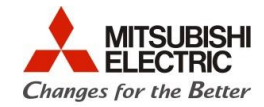

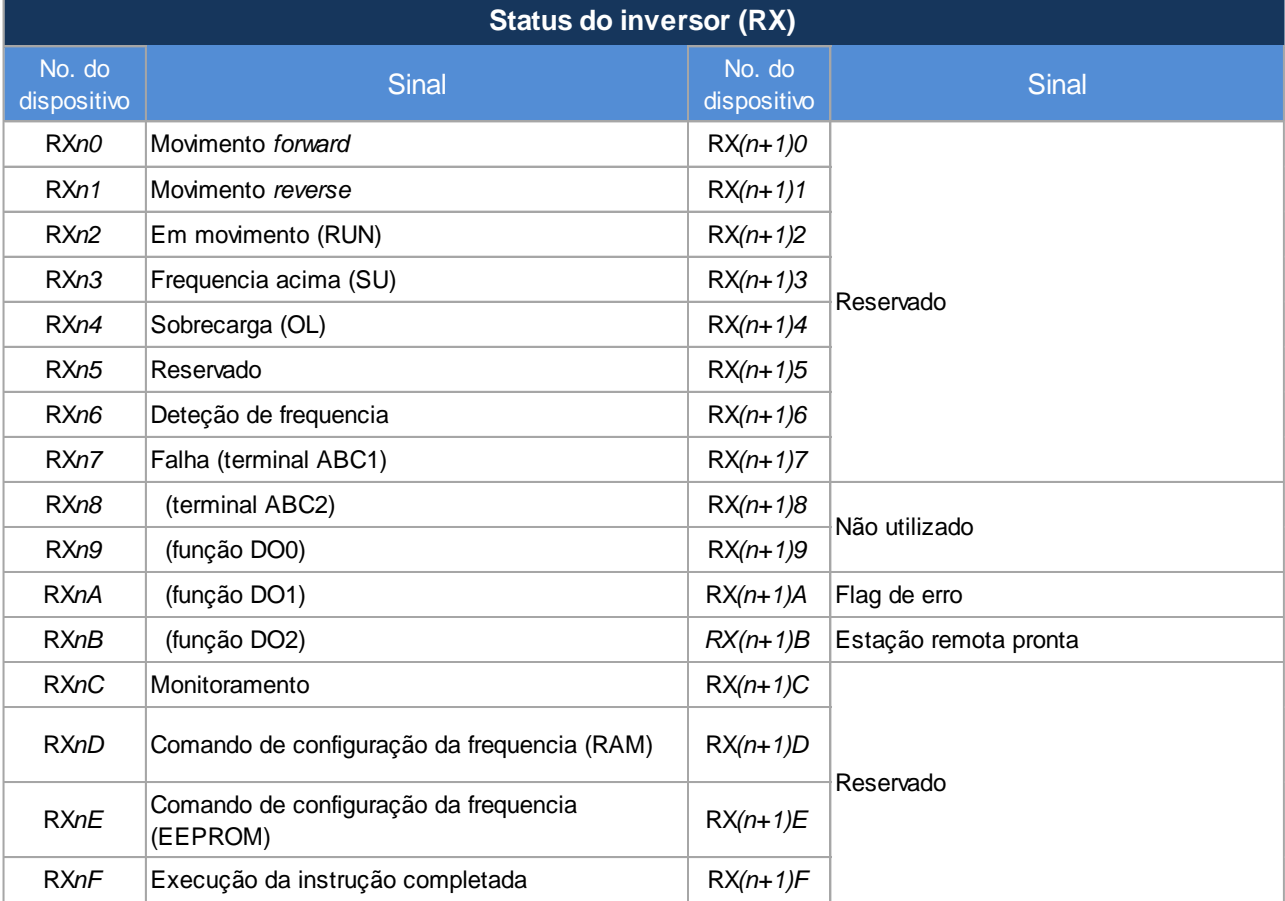

# Sinais de entrada

## Registrador remoto

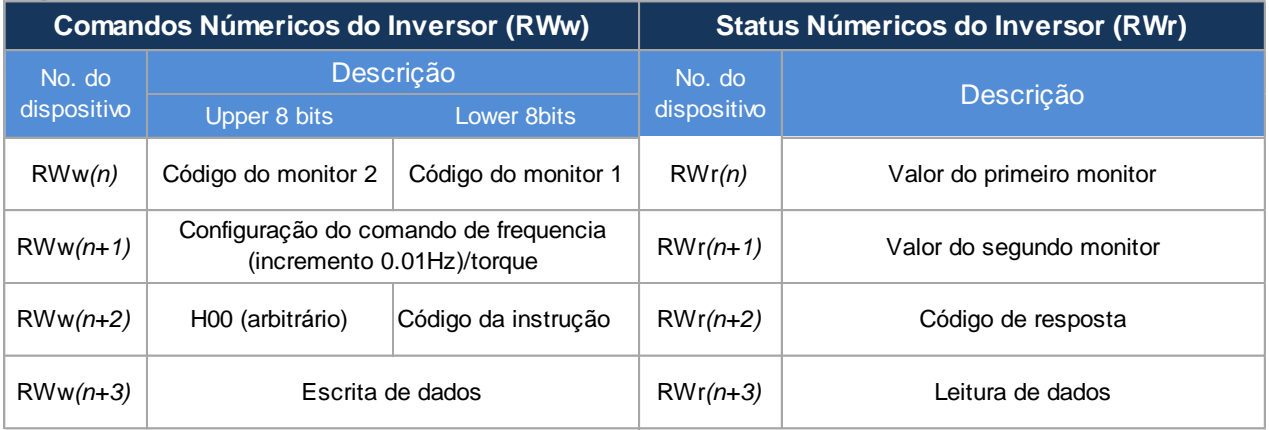

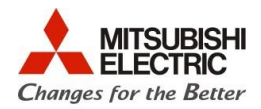

# **5. Configuração do CLP FX5U**

O CLP FX5U possui uma porta Ethernet nativa, que serve para programar a CPU e para estabelecer conexão com redes e equipamentos externos. É por meio dela que nos conectaremos à rede CC-Link IE Field Basic.

Conecte um cabo CAT 5e (ou superior) à porta Ethernet da CPU e conecte a outra ponta do cabo a um HUB, switch ou roteador de sua escolha. Conecte também os inversores ao mesmo equipamento de gerenciamento de rede.

Use o software GX Works3 para efetuar as seguintes configurações.

Obs.: Carregando o programa de exemplo **PLCIQF\_CClinkIEBasic\_FB\_UDT\_v1.gx3** na CPU FX5U, as configurações seguintes serão automaticamente carregadas.

Primeiramente é necessário registrar o *Profile* do inversor para que o FX5 consiga identificar os inversores na rede, para baixar o arquivo necessário, entre em contato com a Mitsubishi Electric Brasil.

Com o arquivo do *Profile* baixado, abra o GX Works3 sem nenhum projeto criado vá em "*Tool*" > "*Profile Management*" > "*Register*", e indique o local do arquivo.

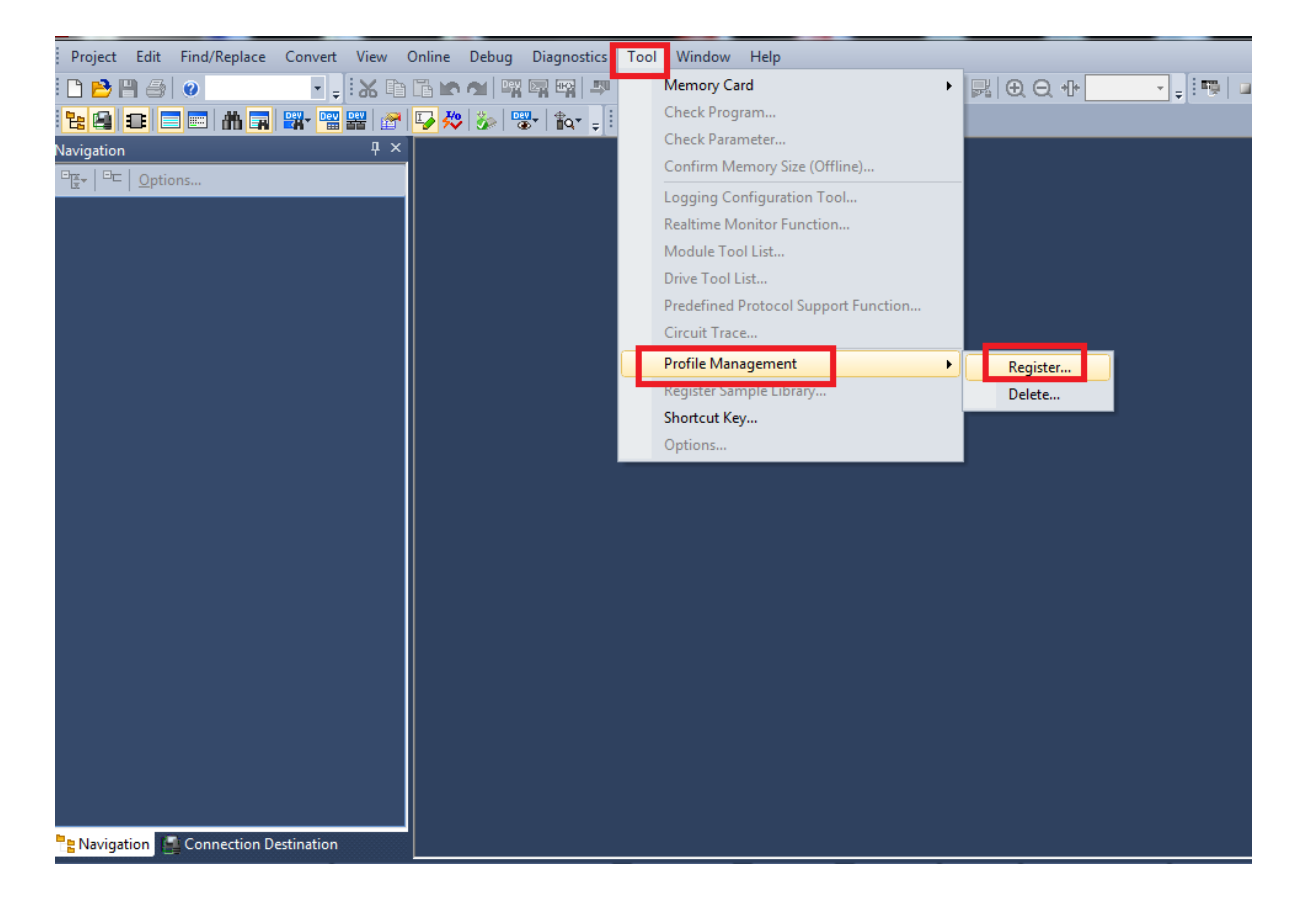

Uma vez indicado o *Profile* será instalado e estará pronto para usar.

O

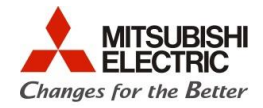

Depois do projeto criado e *Profile* instalado, abra um novo projeto e vá até o menu de configuração "*Ethernet Port*", conforme a figura a seguir:

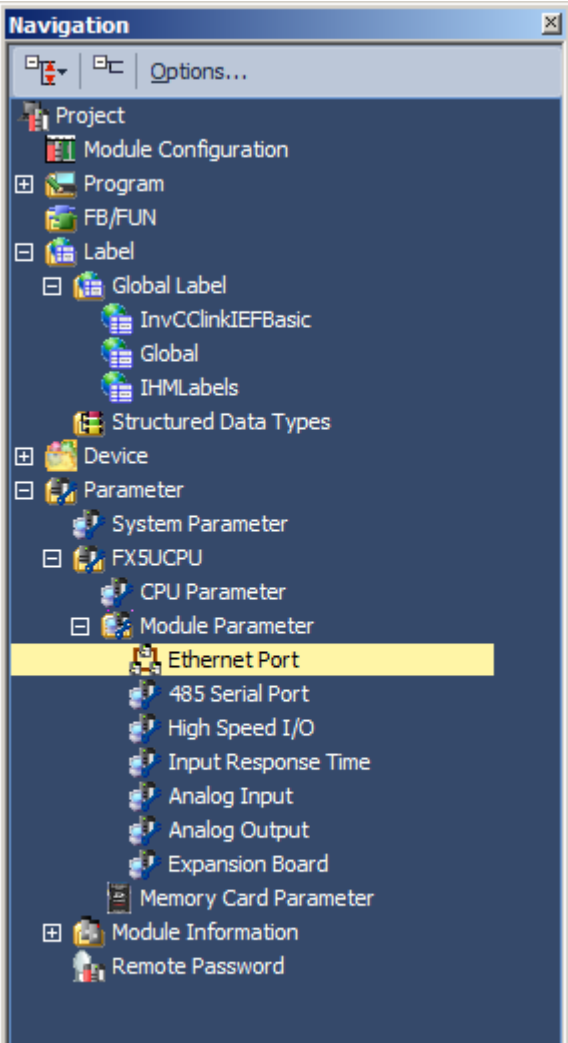

Q

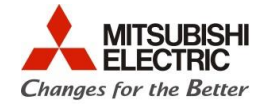

Na janela de configuração, habilite a função CC-Link IEF Basic no menu "*To use or not to use CC-link IEF Basic Setting"* selecionando a opção "*enable*", conforme a figura a seguir;

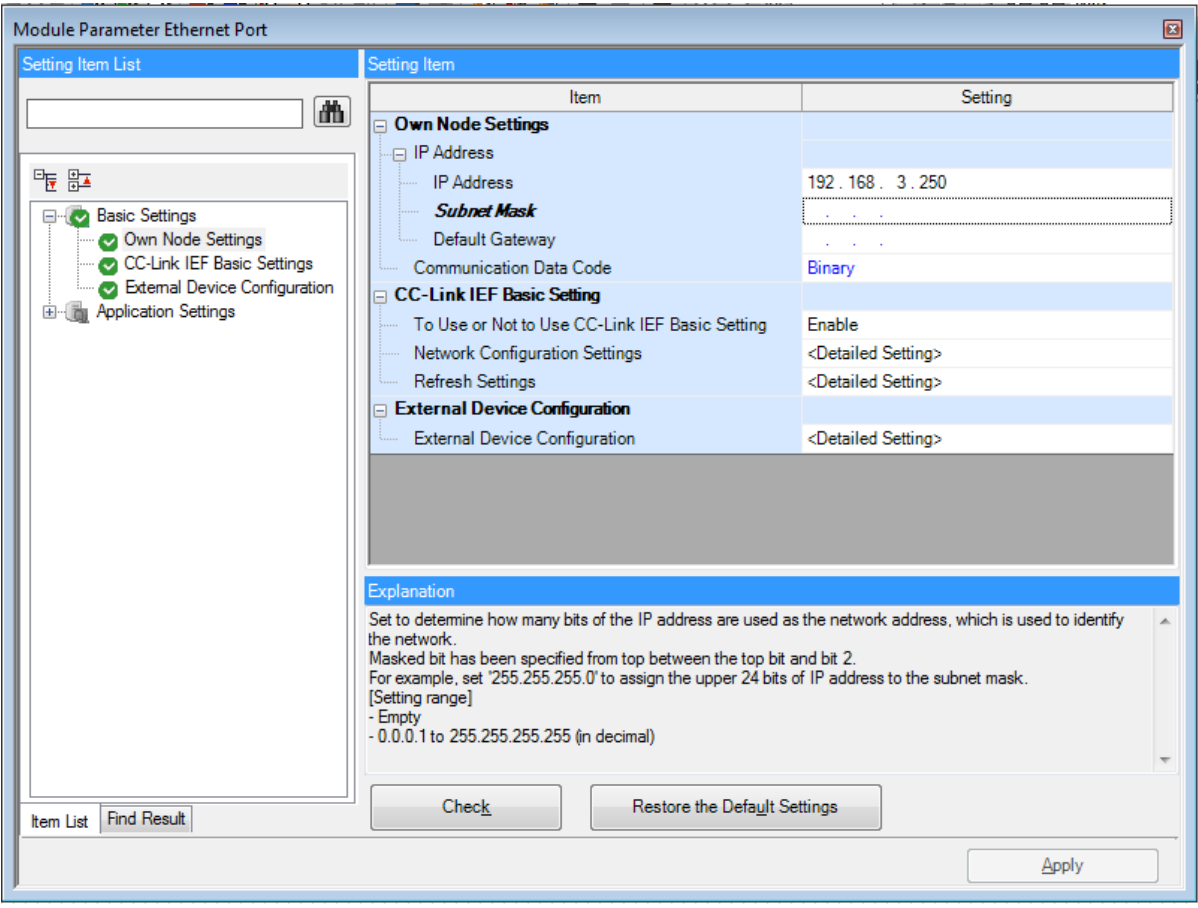

Após isso, clique em *"detailed settings"* do item, "*Network Configuration Settings"*, para configurar as estações conectadas à CPU.

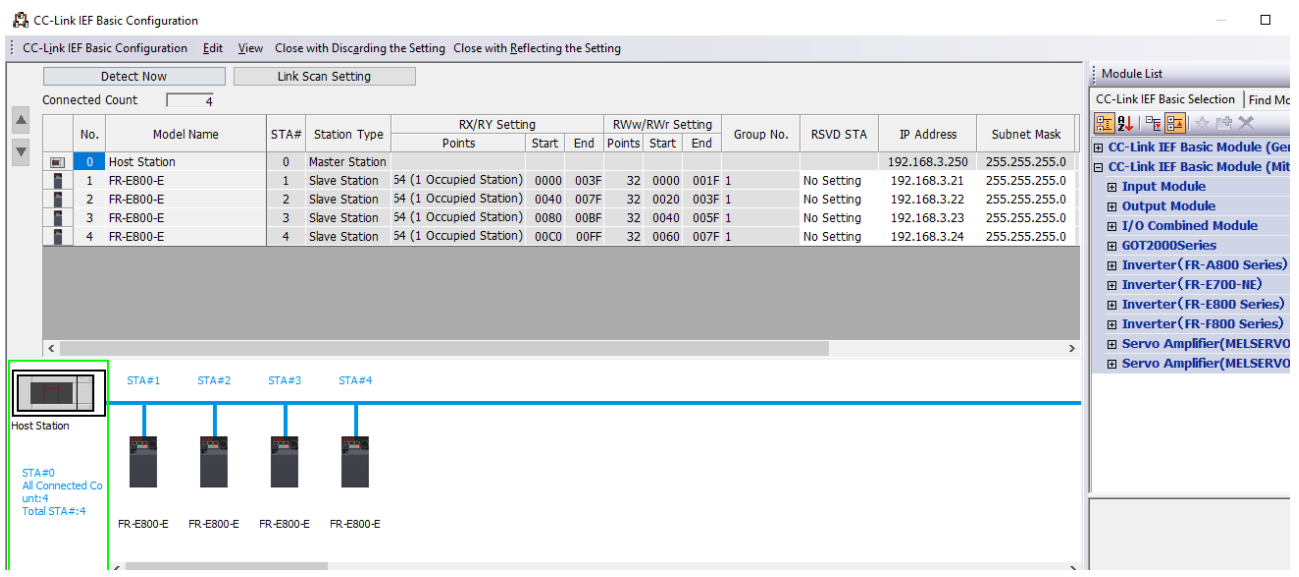

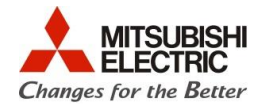

Clique no botão "*Detect Now"* caso o inversor esteja configurado e conectado na rede,para encontrar as estações que estão conectadas à rede. Caso não esteja, selecione o drive na lista da lateral direita e configure manualmente o IP. Depois de detectado ou configurado manualmente, clique em "*Close with Reflecting Setting"* para salvar a configuração.

Na tela anterior clique em *"detailed settings"* do item "*Refresh Setting"* para configurar os registradores do CLP que vão comandar o CLP.

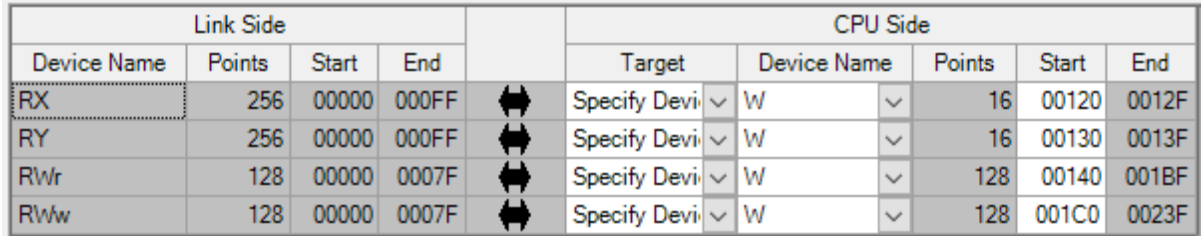

Lembre-se de clicar em **"Apply"** após concluir essas configurações.

Dessa forma, teremos a seguinte configuração pronta em nosso programa de exemplo;

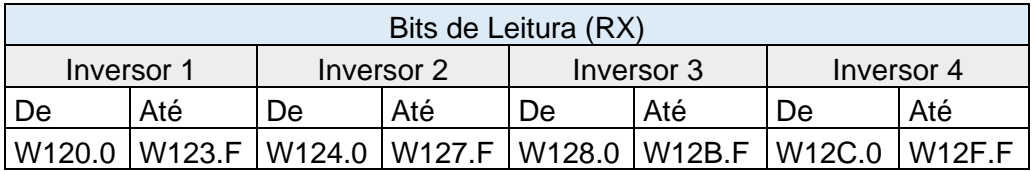

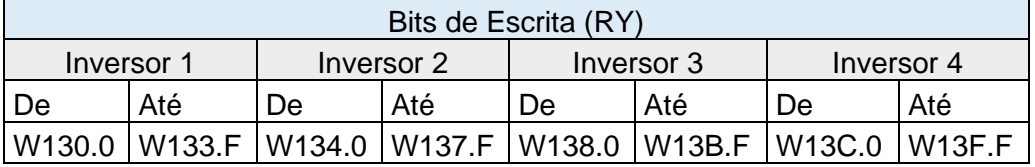

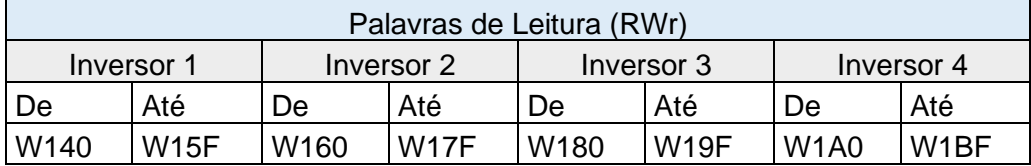

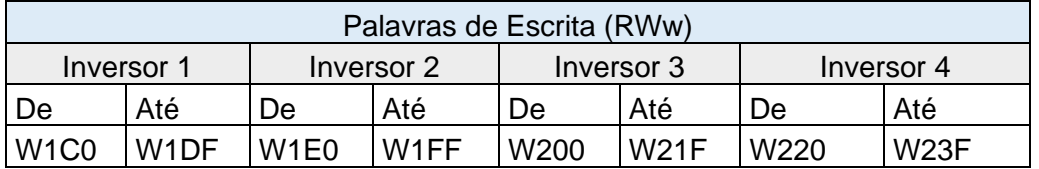

As mesmas configurações descritas na tabela acima devem ser feitas nos **Labels "Inv\_n"**, em cada tabela de Label de cada inversor. Na figura abaixo, podemos ver que, para o Label Inv\_1, as variáveis RX Bits começam a partir do W120.0, conforme a tabela acima nos mostrou.

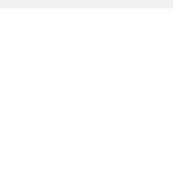

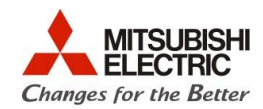

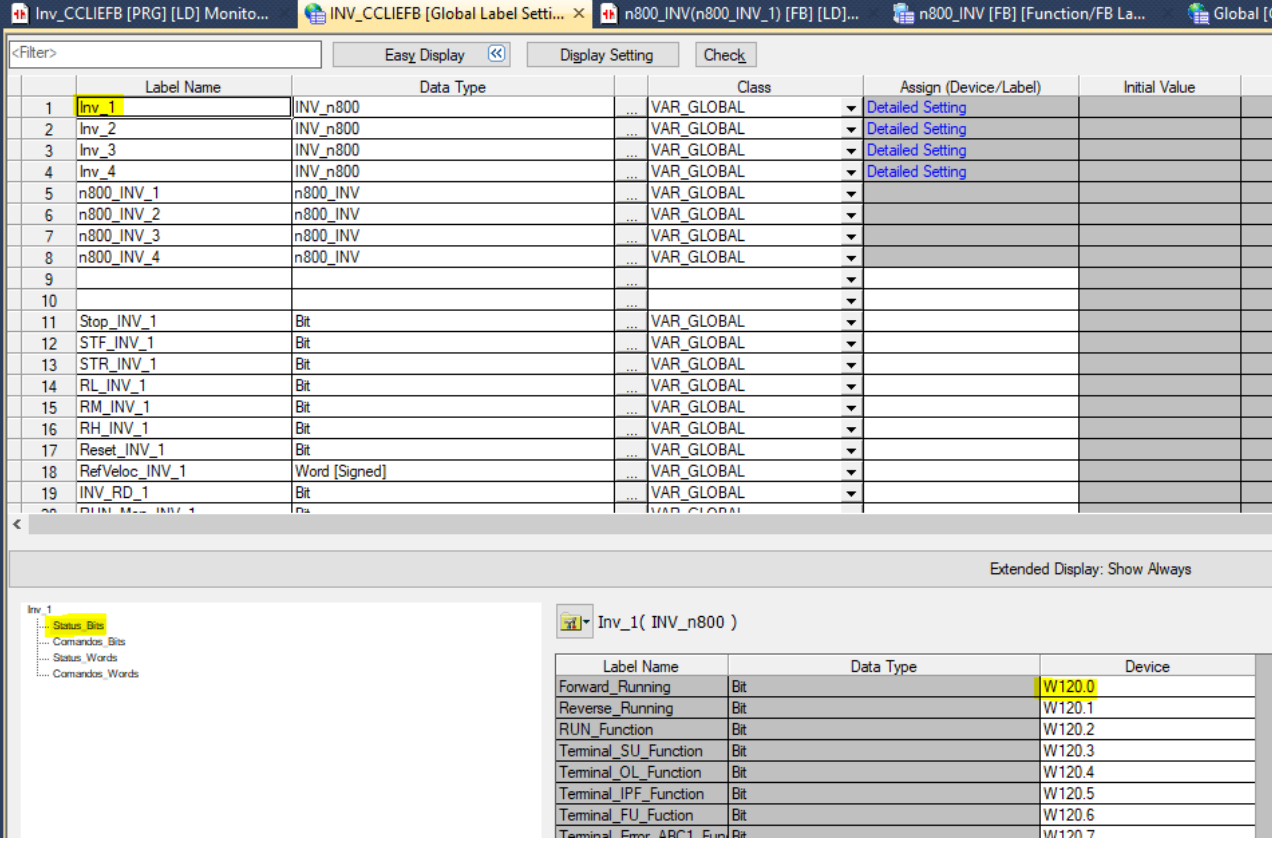

Essa tabela irá mudar de acordo com a necessidade de o usuário incrementar eixos. Se for necessário reduzir o número de eixos, use os exemplos prontos para menos eixos.

**Se caso for utilizar menos inversores, remova as rotinas referentes aos inversores não usados, assim como os labels "Inv-n" e "n800\_INV\_n" e faça um "Rebuild-All" (Alt+Shift+F4)**

A seguir, será ilustrado o conteúdo do programa de exemplo **PLCIQF\_CClinkIEBasic\_FB\_UDT\_v1.gx3**.

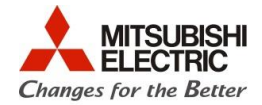

# **6. Usando o programa de exemplo (PLCIQF\_CClinkIEBasic\_FB\_UDT\_v1.gx3)**

O programa de exemplo já vem com uma rotina criada para 4 inversores. As subrotinas são basicamente iguais, mudando apenas o número do inversor \_1, \_2, \_3 e \_4.

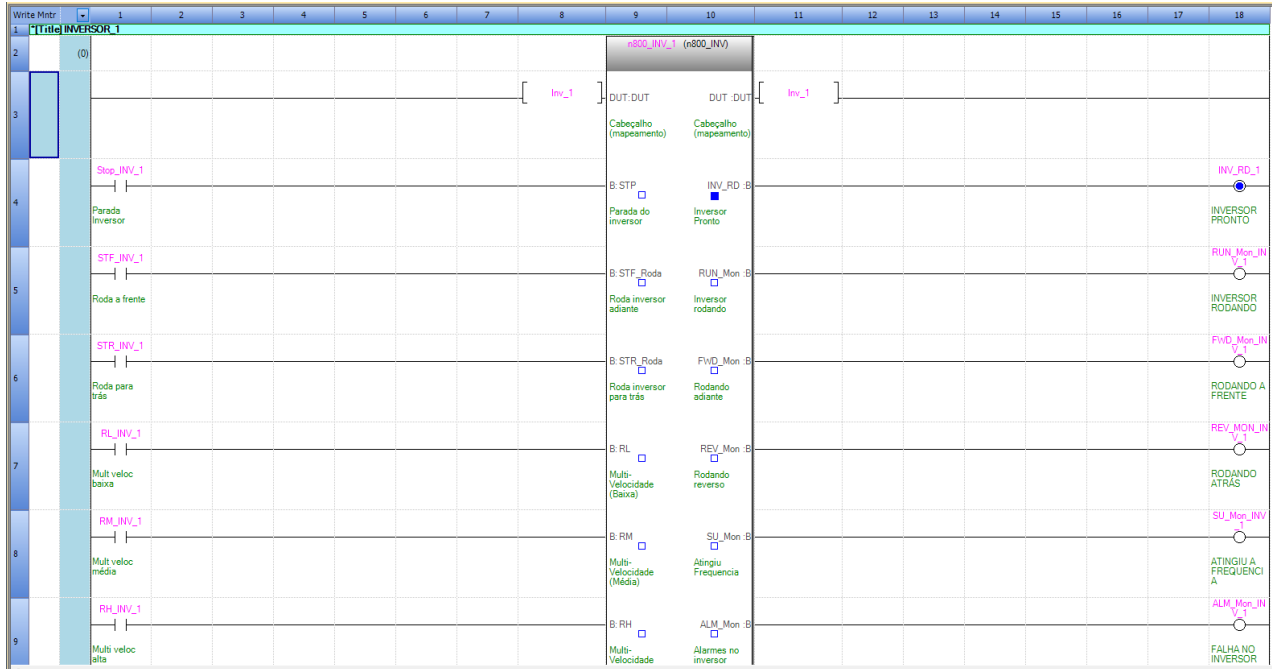

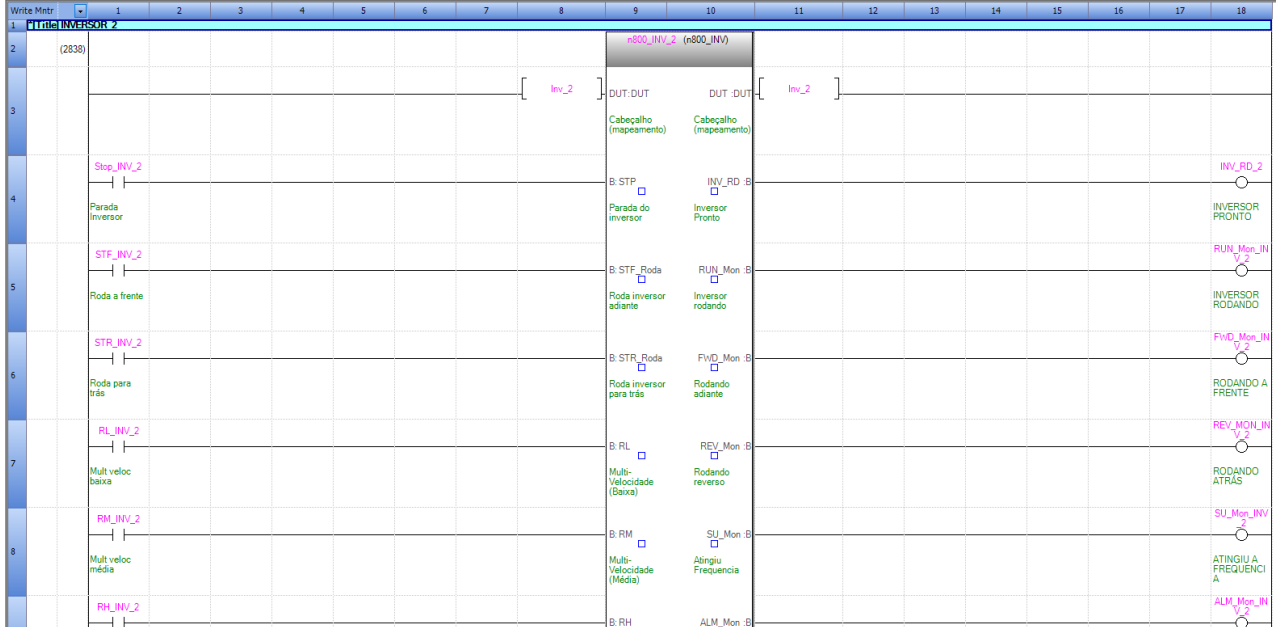

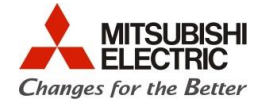

O usuário deverá criar a lógica de sua máquina **adicionando uma ou mais novas rotinas, com os nomes desejados** e manter no programa as rotinas criadas pela MEB para cada inversor. Dessa forma, o usuário poderá usar em seu programa as variáveis de entrada e saída dos Function Blocks de cada inversor em sua lógica para executar o controle dos drives.

As variáveis disponíveis para uso do usuário são as seguintes:

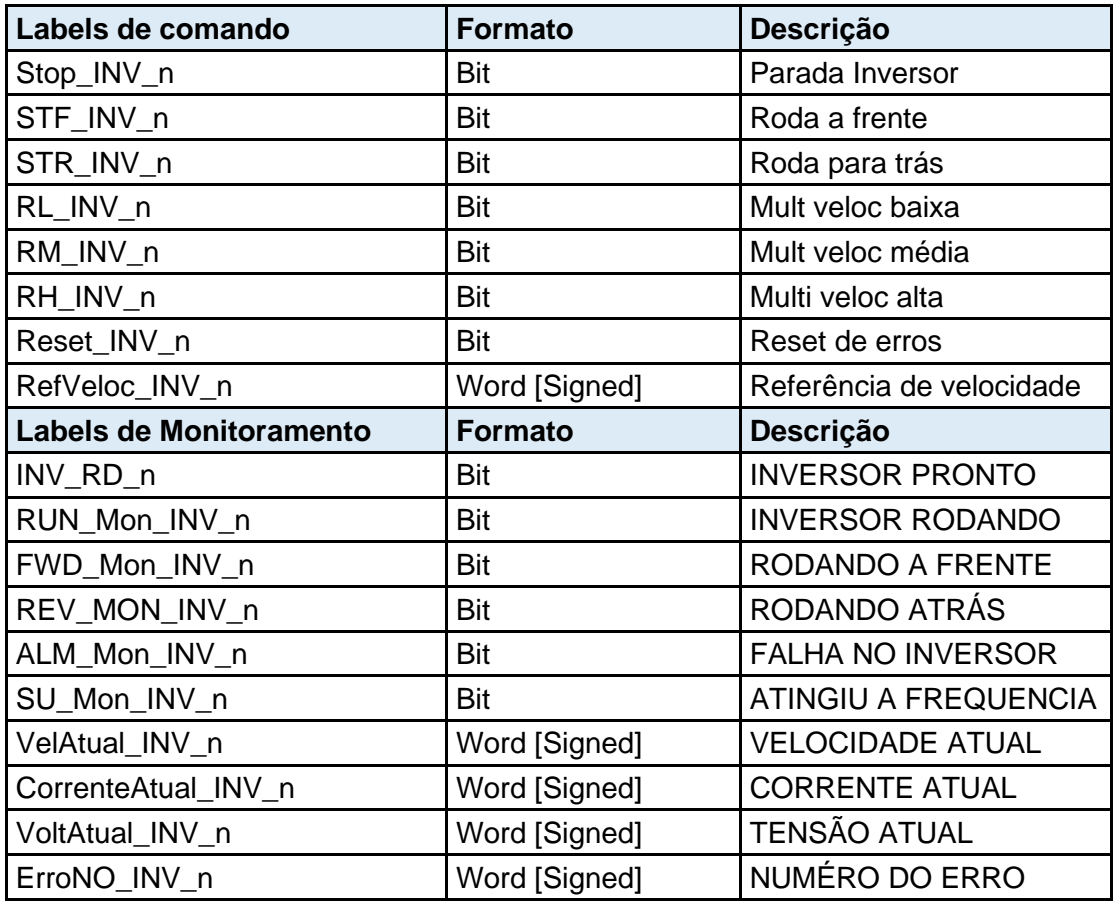

Obs.: As variáveis com comentários escritos em letras maiúsculas são apenas para monitoramento.

Se o usuário deseja partir o inversor 1, por exemplo, basta, em sua lógica que foi adicionada, ligar uma bobina ou *setar* a variável **STF\_INV\_1** e escrever a frequência na variável **RefVeloc\_INV\_1**

Se o usuário deseja partir o inversor 2, por exemplo, basta, em sua lógica que foi adicionada, ligar uma bobina ou *setar* a variável **STF\_INV\_2** e escrever a frequência na variável **RefVeloc\_INV\_2**

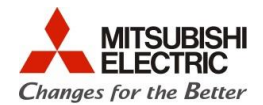

#### **7. Usar alteração de rampas de aceleração e desaceleração**

Para usar a função de troca de tempo de aceleração e de desaceleração, abra o arquivo "Local Label" dentro do FB/FUN -> FBFILE -> n800\_INV

Troque a classe dos labels EscrRampas (Bit), AccTemp (Word [Signed]), DecTemp (Word [Signed]) de VAR para VAR\_INPUT

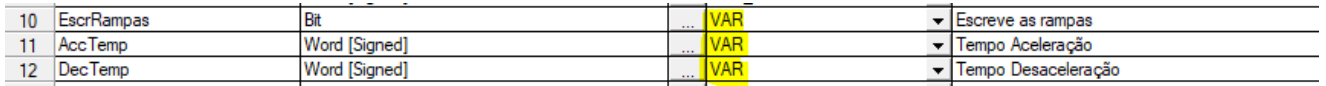

Dessa forma, serão adicionados 3 pinos de entrada no function block. Crie variáveis nos mesmos formatos desses Labels e conecte-as a esses novos pinos.

Para escrever no inversor 1 uma rampa de 10 segundos por exemplo, crie uma variável na entrada AccTemp do Function Block do inversor 1 e escreva nela o valor 100 (10.0 seg).

Após isso crie um bit e conecte-o ao pino EscrRampas. Ligue e desligue o bit que foi criado.

Faça isso sempre para alterar as rampas de aceleração e desaceleração.

Caso não use essa função, mantenha as variáveis labels EscrRampas (Bit), AccTemp (Word [Signed]), DecTemp (Word [Signed]) como VAR.